### [USING](https://using.hu/) kft programja

**WWW.BUFEM.HU** *2023*

> [bufem.hu](https://bufem.hu/) [vendeglatohelyem.hu](https://vendeglatohelyem.hu/) [cukraszdam.hu](https://cukraszdam.hu/) [enkavezom.hu](https://enkavezom.hu/) [ettermem.hu](https://ettermem.hu/) [mietlapunk.hu](https://mietlapunk.hu/)

program pénztárgép használatához be kell állítania a Pénztárgépet és a programot is.

A működéshez: A pénztárgépen a PLU értékeket kell beállítani és ezeket a paramétereket a programban is be kell állítani. A pénztárgépet egy megfelelő RS232-USB átalakító kábellel kell összekötni.

A PC-nek kell rendelkeznie USB csatlakozással. Amelyikbe csatlakoztatjuk a kábelt kap egy soros COM (1-8) számú port -ot. Lehetőleg később is ugyanazt a csatlakozót használjuk, hogy a beállítások ne változzanak. Lehet hogy ezeket a beállításokat a pénztárgép telepítője végzi el.

### Nyomtató Program **Magnitis a nyomtató** de la Reállítások **telepítése**

A programban beállított termékek vonalkódja (PLU) és a bruttó ára kerül átküldésre a pénztárgépre.

Az eladás befejezése után a **készpénzes** tételek átküldésre kerülnek a pénztárgépre. Ha minden tétel jó akkor a pénztárgépem **kell nyugtázni** a pénz átvételt, vagy helyesbíteni azt.

Kétféle megoldás lehetséges:

- I. Egyszerűsítve a készpénzes fizetés összesítése (Áfa bontásban) kerül átküldésre. (Max 4 sor).
- II. Tételes küldés. Ha Pénztárgépben felvesszük az Összes jegyet Névvel – kóddal akkor a teljes tételsor kerül névvel együtt átküldésre a pénztárgépre. Ebben az esetben a pénztárnyugta használható belépő-JEGY helyett.

#### *program indítása*

majd megnyitja a nyomtató

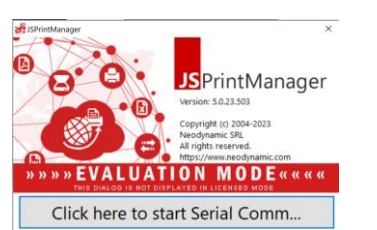

E

Ezt is engedélyezzük.

A képernyőn megjelennek üzenetek a beállításokról amik a linkekkel ellenőrizhetőek. Itt Látható hogy melyik COM port ot használja a program és milyen nyomtatók vannak a PC-hez kapcsolva.

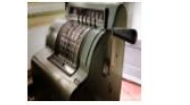

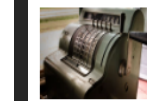

prg

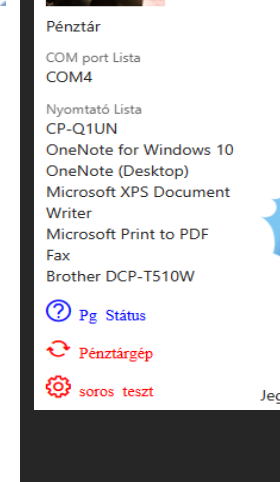

admin

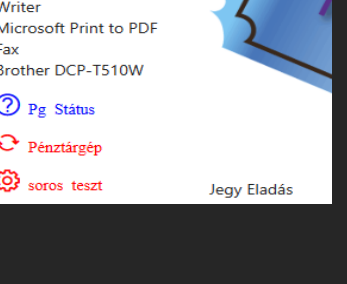

Ha teszteljük a kapcsolatot a

soros teszt

gombbal a fenti képet kapjuk. Ekkor a megadott Ft összeget küldi a pénztárgépre a program, amit töröljünk a pénztárgépből.

A pénztárgép telepítése előtt egy nyomtató programot kell telepíteni a PC -re.

[TÖLTSE le innen](https://usingiot-my.sharepoint.com/personal/torokcsaba_jegyweb_hu/_layouts/15/onedrive.aspx?id=%2Fpersonal%2Ftorokcsaba%5Fjegyweb%5Fhu%2FDocuments%2FJSprintManagerClient&ga=1) a nyomtató program (jspm5-5.0.23.503 win32.msi) programot és telepítse fel a PC -re. Ez a program végzi el az adatküldést.

Valamint töltse le a JSPM\_Restart.bat segéd programot is.

Ha gond van a pénztárgép kapcsolattal a JSPM\_Restart.bat újra indítja a nyomtató programot.

A JegyWeb program indulásakor megkeresi a nyomtató programot és beállítja azt.

 $n_{\rm K}$ 

Engedélyt kér a program megnyitására amit az **Allow** gombbal adjunk meg.

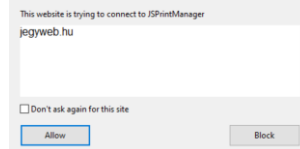

*Jegy Készítés NTAK küldés*

MANAMA MANAMA MANAMA MANAMA MANAMA MANAMA MANAMA MANAMA MANAMA MANAMA MANAMA MANAMA MANAMA MANAMA MANAMA MANAM

# **Pénztárgép kapcsolat beállítása**

### *<sup>2023</sup>* **WWW.BUFEM.HU**

Lehetséges hibák és elhárításuk

### **PLU hibák**

*pénztárgép telepítőnek*

Ha JegyWeb programot használja a **print Manager** programmal egyéb nyomtatási lehetősége is vannak!

A PLU "vonalkódjának" és a programban rögzített vonalkódnak azonosnak kell lennie !

pénztárgép ki írja a hibát ! reméliük ?

- 1. Blokk nyomtató használata nyugta, nyomtatásra
- 2. Egyszerűsített számla nyomtatása bármely csatlakoztatott nyomtatóra
- 3. Normál nyomtató használata Windows-Browser felugró ablak nélkül
- 4. Távoli (központi) nyomtató használata 5. WIFI -nyomtató
- A Jegy nyomtatásakor:
	- 1. egyszerű jegy
	- 2. Saját (grafikus) reklámmal ellátott jegy
	- 3. Emailen elküldött nyugta, számla
	- 4. Nyugta nyomtatása 5. Egyszerűsített számla
	- (NAV ONLINE) 6. Normál számla (NAV
	- ONLINE)

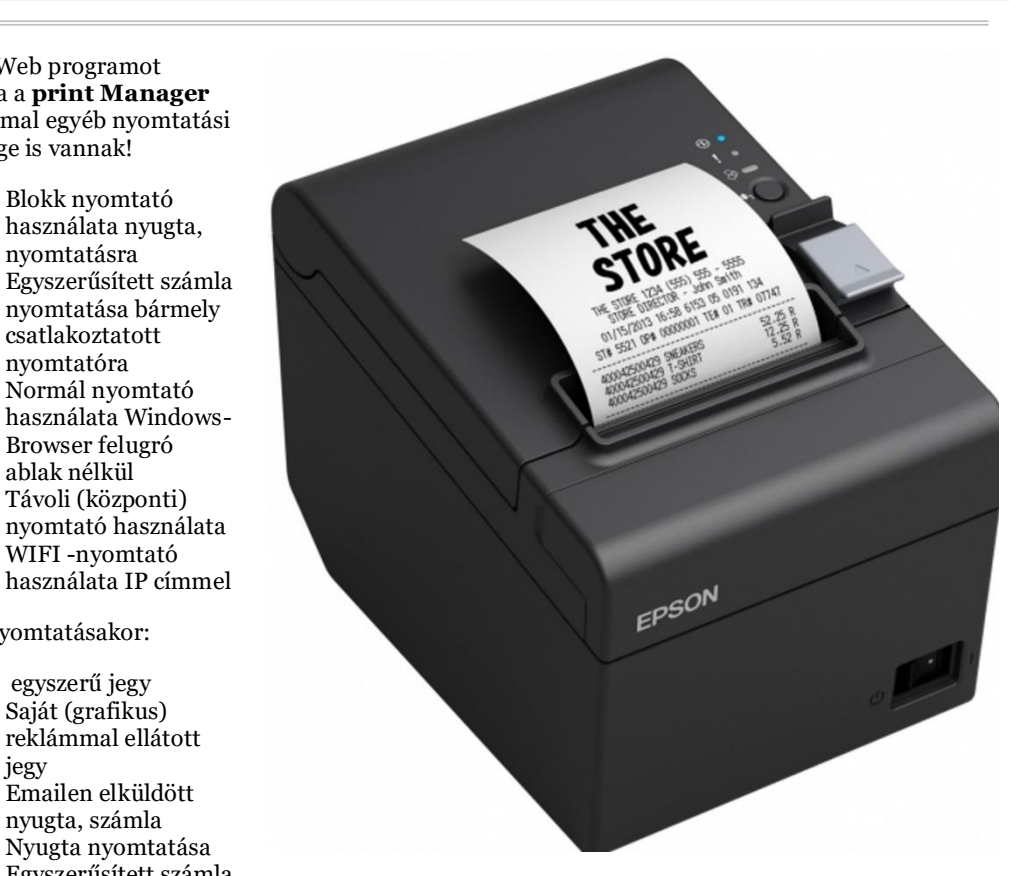

Hibás vonalkód esetén a

### Vagy Áfa gyűjtőre programozunk, vagy termékekre

Áfa gyűjtő (kb 1- 4 db lehet) kod, a vonalkódnak 0 ft -ot adjunk mert a Ft -ot a program átküldi a pénztárgépre.

Termék kód: amennyit be programozunk, de ezeket a jegyweb program jegyeire, termékeire is be kell állítani, mert ezeket a vonalkódokat küldi a pénztárgépre !

Itt is vonalkódnak 0 ft -ot adjunk mert a Ft -ot a program átküldi a pénztárgépre. Célszerűen a nevek (pénztárgép-jegyweb termék) azonosak legyenek.

Ha nem a pénztárgép nyugtát használjuk "jegy" ként, akkor használjuk a program jegyeit:

QR kóddal vagy a

nélkül,

papíron,

karszalagon,

mobilon

stb… lásd a [JegyWeb](https://jegyweb.hu/) program leírásában.

## *A pénztárgép kapcsolat megszakadt ?*

Webes és PC programoknál előfordulhat hogy megszakad a pénztárgép-pc kapcsolat (pl. hálózati hiba esetén a gép kikapcsolása lemerülése stb…)

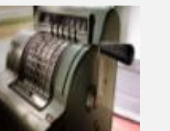

#### Hiba elhárítás:

1. ellenőrizzük a státust a JegyWeb programban. 2. ellenőrizzük a PC-n az icon -t hogy fut-e a **JSPrintManger5.0** a **taskbar** -on vagy a **Feladatkezelő -** ben

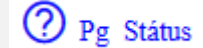

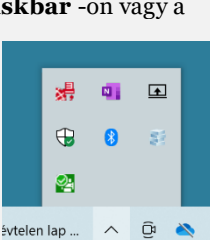

- 1. Jelentkezzünk ki a JegyWeb programból
- 2. A letöltött **JSPM\_Restart.bat** programot elindítva újra elindítja a **PrinManager** programot.
- 3. Indítsa el a **JegyWeb** programot és engedélyezze a két felugró ablakban:

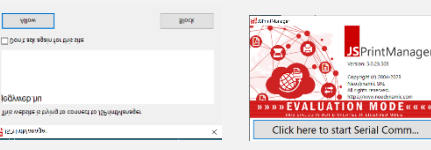

### **FELADATKEZELŐ INDÍTÁSA**

Folyamatok Teljesítmény Alkalmazáselőzmények Indítás Felhasználók Részletek Szolgáltatások

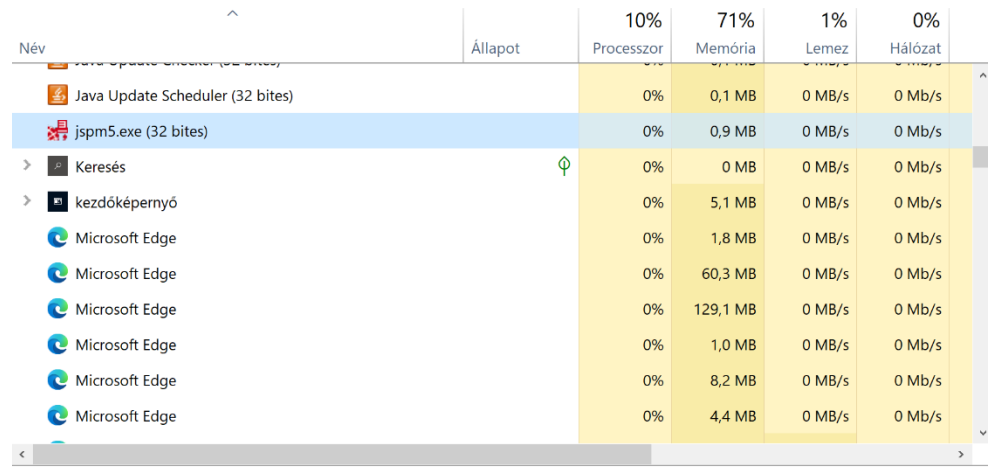

Kevesebb részlet

Feladat befejezése

- 1. Nyissa meg a Futtatás parancsmezőt (Ctrl + R), és írja be a **services.msc** parancsot.
- 2. Kattintson az OK gombra. Ezzel megnyílik a Feladatkezelő alkalmazás.
- 3. Most kattintson a **jspm5.exe** szolgáltatásra
- 4. Most kattintson a **Feladat befejezése** gombra.
- 5. Indítsa el a **jspm5.exe** programot újra

A JegyWeb program megnyitása után tesztelheti a kapcsolatot.

Lekérdezheti a PORT státuszát, vagy küldhet teszt összeget a pénztárgépre.

*Vagy hívja a helpdesk -et*

*nyugta nyomtatása*